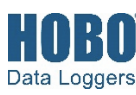

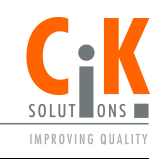

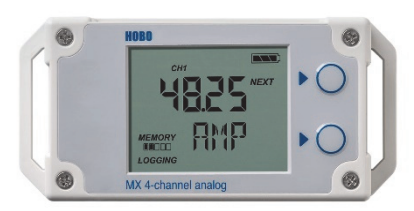

**Modell MX1105 abgebildet** 

### **Datenlogger HOBO MX1104 und MX1105**

#### *Modelle:*

- Analog/Temp/RF/Licht (MX1104)
- 4-Kanal-Analog (MX1105)

### *Im Lieferumfang enthalten:*

- Kabelbinder
- Zwei 1,5-V-Alkalibatterien vom Typ AAA (installiert)

#### *Erforderlich:*

• HOBOconnect-App • Mobilgerät mit Bluetooth und iOS, iPadOS® oder Android™ oder ein Windows-Computer mit einem integrierten BLE-Adapter oder unterstützten BLE-Dongle

Der Datenlogger HOBO MX Analog/Temp/RF/Licht (MX1104) und der Datenlogger HOBO MX 4- Kanal-Analog (MX1105) messen und übertragen Daten mittels Bluetooth® Low Energy-Technologie per Funk von Standorten innerhalb von Gebäuden an mobile Geräte oder Computer. Das Modell MX1104 verfügt über integrierte Temperatur-, relative Luftfeuchtigkeits-(RF-) und Lichtstärkensensoren sowie einen Analogeingang, während das Modell MX1105 vier Analogeingänge aufweist. Beide Modelle unterstützen ein breites Spektrum externer Sensoren (die separat erhältlich sind), darunter selbstbeschreibende Temperatursensoren, Split-Core-Wechselstromtransformatoren, 4-20-mA-Eingangskabel und Gleichspannungseingangssensoren. Die selbstbeschreibenden Sensoren sind zur Gewährleistung einer sicheren Verbindung mit den Loggern mit einer integrierten Zugentlastung ausgeführt und werden von der HOBOconnect®-App automatisch erkannt, was ein einfaches Setup ermöglicht. Anhand der App können Sie die Logger konfigurieren, Daten auslesen und anzeigen und sie für eine weitergehende Analyse exportieren. Die Logger sind in der Lage, statistische Daten bzgl. der minimalen, maximalen, durchschnittlichen und Standardabweichung zu berechnen, und sie können so konfiguriert werden, dass beim Erreichen der von Ihnen spezifizierten Grenzwerte akustische oder visuelle Alarme ausgelöst werden. Ferner unterstützen beide Logger die sog. Burst-Protokollierung von Daten in kürzeren Intervallen, wenn die Sensormesswerte oberhalb oder unterhalb bestimmter Grenzen liegen. Diese kompakten Logger sind mit integrierten LCD-Bildschirmen ausgestattet, auf denen aktuelle Sensormesswerte, der Protokollierungsstatus, die Batterienutzung, die Speicherauslastung und mehr angezeigt werden.

## **Spezifikationen**

#### **Temperatursensor (MX1104)**

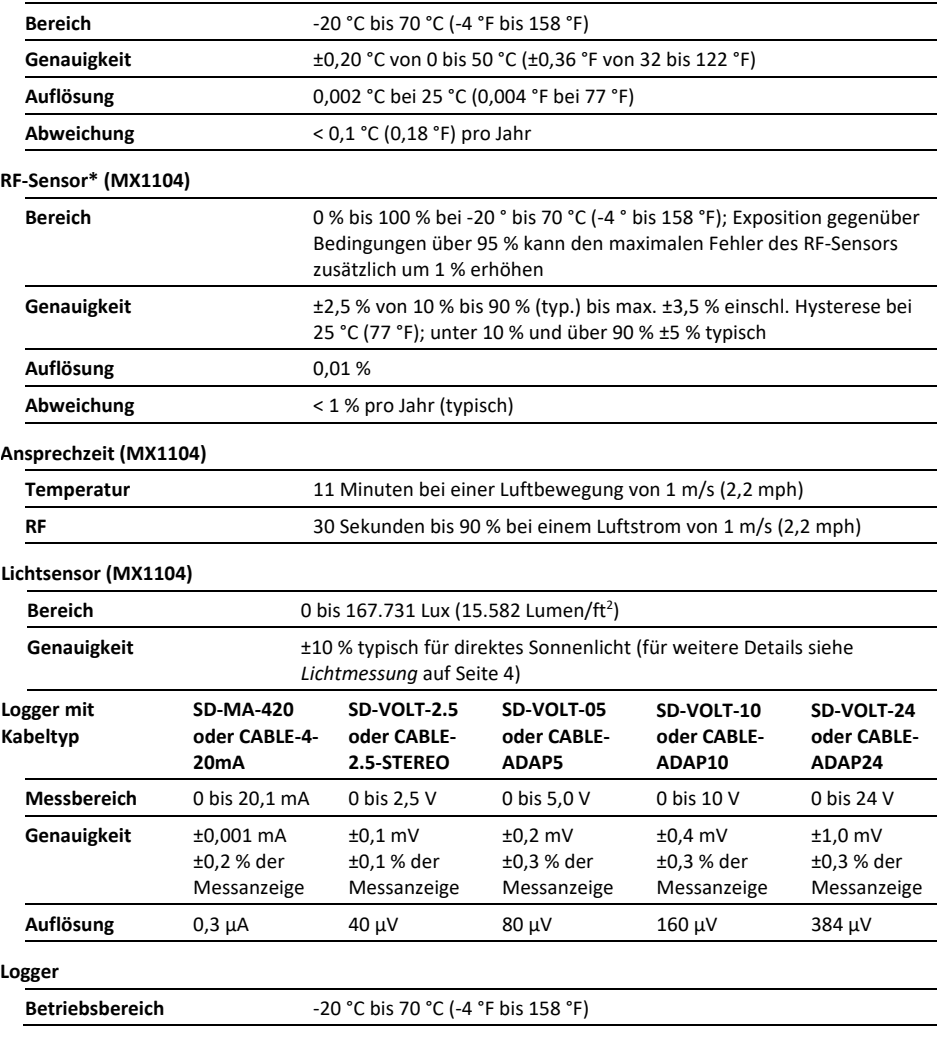

# **Spezifikationen (Fortsetzung)**

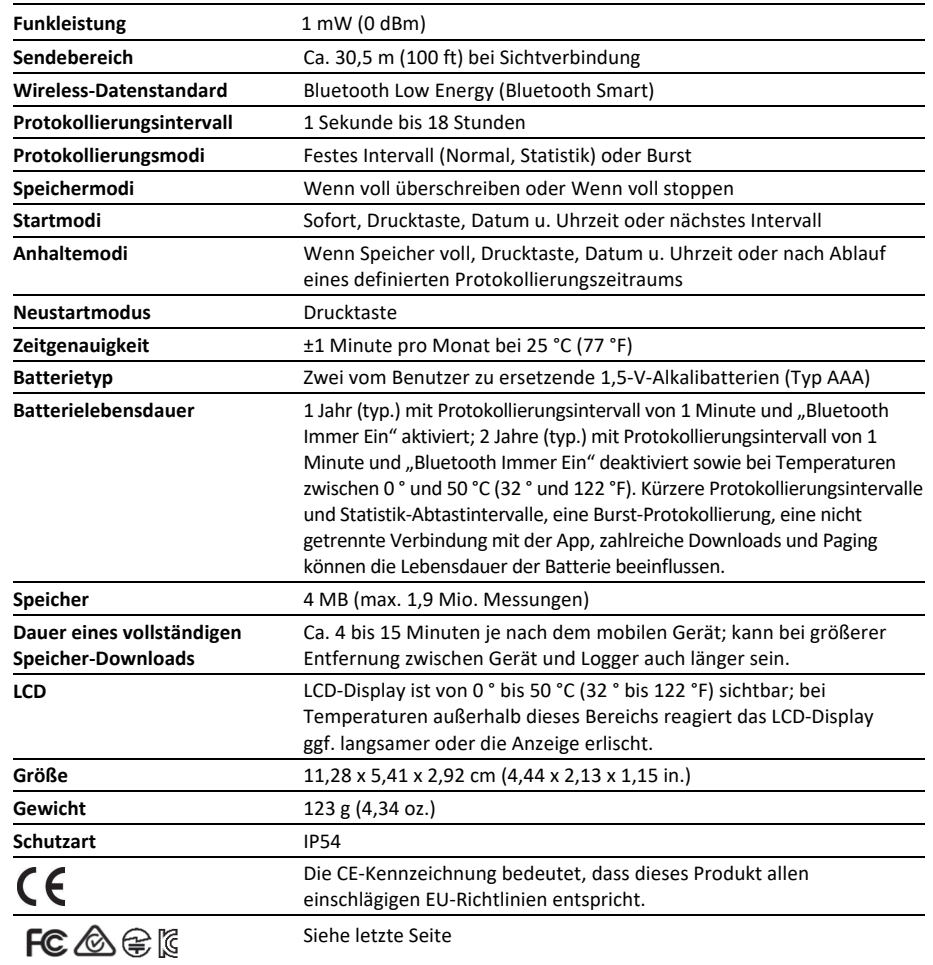

\*Gemäß Datenblatt des RF-Sensorherstellers

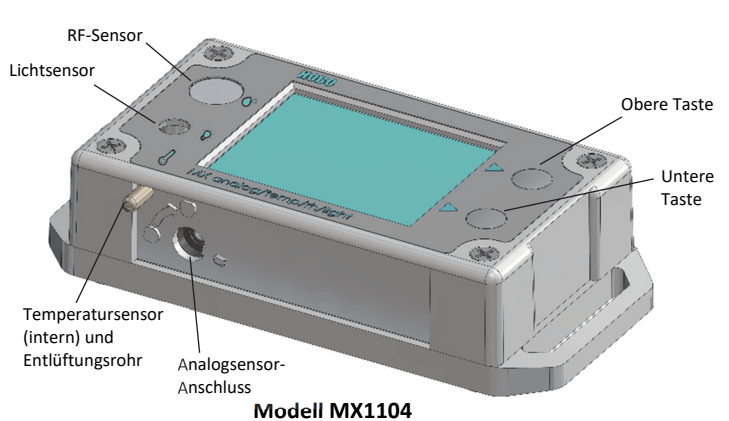

# **Logger-Komponenten und Betrieb**

**RF-Sensor:** Beim Modell MX1104 befindet sich dieser Sensor in der linken oberen Ecke und links vom LCD-Bildschirm.

**Lichtsensor:** Beim Modell MX1104 befindet sich dieser Sensor unter dem RF-Sensor und links vom LCD-Bildschirm.

**Temperatursensor:** Beim Modell MX1104 befindet sich dieser Sensor in der linken unteren Ecke und links vom LCD-Bildschirm. Auf der Unterseite des Loggergehäuses ragt ein kleines Rohr heraus, über das der Temperatursensor entlüftet wird.

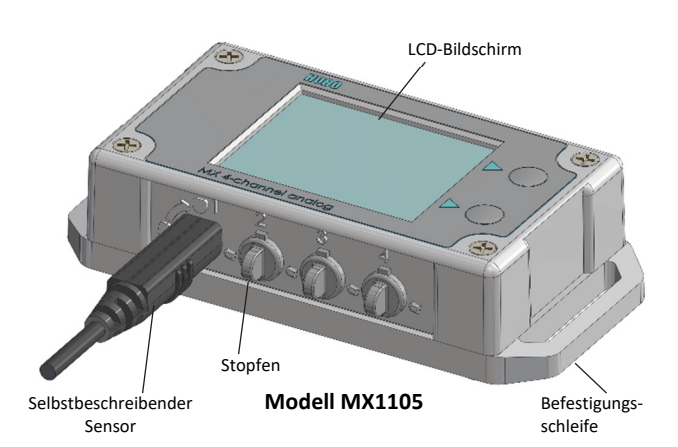

**Analogsensor-Anschluss:** Mit diesem 2,5-mm-Anschluss wird ein selbstbeschreibender Sensor oder ein anderer Analogsensor verbunden. Das Modell MX1104 verfügt über einen Anschluss, das Modell MX1105 über vier.

**Obere Taste:** Drücken Sie diese Taste 3 Sekunden lang, um das Protokollieren von Daten zu starten oder zu beenden oder um die Protokollierung beim nächsten geraden Protokollierungsintervall fortzusetzen. Dazu muss der Logger in

**LCD-Symbol Beschreibung** 

der App mit einem Drucktasten-Start/Stopp konfiguriert worden sein, und "Neustart mit Taste zulassen" muss aktiviert sein (siehe *Konfigurieren des Loggers*).

Sie können auch 1 Sekunde lang die obere Taste drücken, um den Logger zu reaktivieren, den Logger in der Liste an die erste Stelle zu verschieben, jeden Kanal auf dem LCD-Display der Reihe nach anzuzeigen, einen piepsenden Alarm stummzuschalten (siehe *Einrichten von Alarmen*) und den LCD-Bildschirm einzuschalten, wenn die Option zum Ausschalten des LCD-Displays aktiviert wurde (siehe *Konfigurieren des Loggers*).

**Untere Taste**: Wenn Statistikdaten protokolliert werden, drücken Sie diese Taste 1 Sekunde lang, um zwischen dem letzten Sensormesswert, der Statistik und einer Alarmanzeige (falls anwendbar) für den aktuell angezeigten Kanal umzuschalten. Wenn keine Statistikdaten protokolliert werden und ein Sensoralarm ausgelöst wird, drücken Sie diese Taste 1 Sekunde lang, um die Alarmanzeige für den aktuell angezeigten Kanal einzublenden. Sie können diese Taste auch 1 Sekunde lang drücken, um den Logger zu reaktivieren, einen piepsenden Alarm stummzuschalten oder den LCD-Bildschirm einzuschalten, wenn die Option zum Ausschalten des LCD-Displays aktiviert wurde. Drücken Sie diese Taste 3 Sekunden lang, um einen visuellen Alarm zurückzusetzen, wenn der Logger in der App so konfiguriert wurde, dass der visuelle Alarm solange aufrechterhalten wird, bis die Alarmtaste gedrückt wird (siehe *Einrichten von Alarmen*). Drücken Sie die obere und untere Taste gleichzeitig 10 Sekunden lang, um ein Logger-Passwort zurückzusetzen.

**Selbstbeschreibender Sensor:** Dies ist ein externer Sensortyp, der für die Logger MX1104 und MX1105 verfügbar ist. Drehen Sie den Steckverbinder des Sensors beim Einsetzen in einen Analogsensor-Anschluss um eine Vierteldrehung nach rechts, um ihn zu arretieren. Außerdem kann dieser Sensor vom Logger automatisch erkannt werden (siehe *Arbeiten mit Sensoren*).

**Stopfen:** Mit diesem Santoprene® (TPE)-Stopfen wird ein leerer Analogsensor-Anschluss verschlossen.

**Befestigungsschleifen:** Der Logger wird mit den zwei Befestigungsschleifen (von denen in den Diagrammen nur eine sichtbar ist) und Kabelbindern befestigt (siehe *Befestigen des Loggers*).

**LCD-Bildschirm:** Dieser Logger ist mit einem LCD-Bildschirm ausgestattet, auf dem Details zum aktuellen Status angezeigt werden. Dieses Beispiel zeigt jedes auf dem LCD-Bildschirm beleuchtete Symbol mit einer Erklärung seiner Bedeutung.

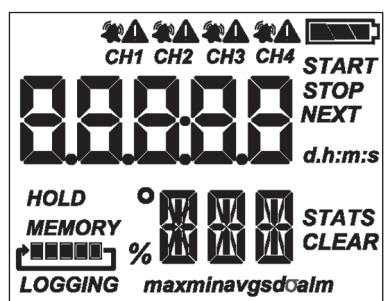

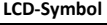

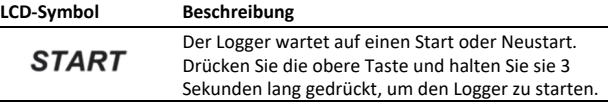

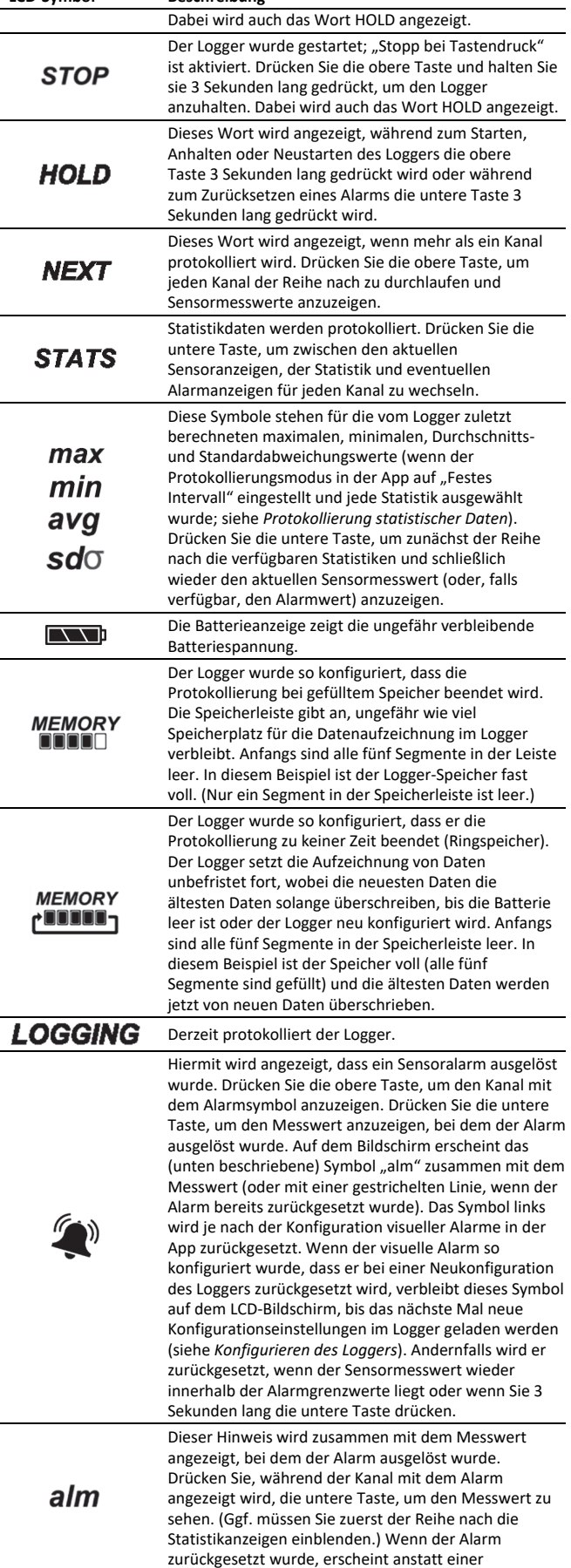

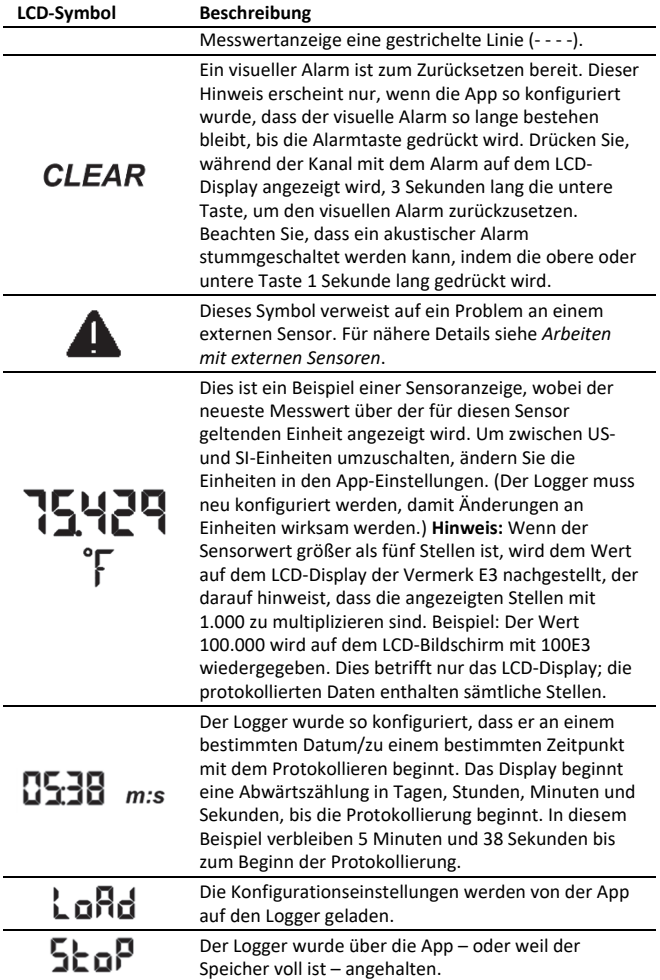

#### **Hinweise:**

- Sie können den LCD-Bildschirm beim Protokollieren deaktivieren. Heben Sie die Markierung von "LCD anzeigen" auf, wenn Sie den Logger gemäß der Beschreibung im nächsten Abschnitt einrichten. Wenn diese Option deaktiviert ist, können Sie den LCD-Bildschirm vorübergehend anzeigen, indem Sie die obere und untere Taste 1 Sekunde lang drücken. Daraufhin bleibt das LCD-Display 10 Minuten lang aktiv.
- Der LCD-Bildschirm wird im selben Tempo aktualisiert wie das Protokollierungsintervall.
- Wenn der Logger die Protokollierung beendet hat, bleibt der LCD-Bildschirm eingeschaltet (und wird das Wort "STOP" angezeigt), bis die Logger-Daten auf Ihr mobiles Gerät heruntergeladen werden (außer wenn der Logger unter Deaktivierung der Option "LCD anzeigen" konfiguriert wurde). Nach dem Entladen der Logger-Daten schaltet sich das LCD-Display nach 1 Stunde automatisch aus. Wenn Sie das nächste Mal die obere oder untere Taste drücken, um den Logger zu reaktivieren, schaltet sich der LCD-Bildschirm wieder ein.
- Auf dem LCD-Bildschirm blinkt das Wort "HELLO", wenn Sie den Logger über die App anpiepen (siehe *Herunterladen der App und Herstellen der Verbindung mit einem Logger*).
- Auf dem LCD-Bildschirm blinkt das Wort "BOOT", wenn ein Firmware-Upgrade im Gange ist.
- Auf dem LCD-Bildschirm blinkt der Hinweis "CHIRP OFF", wenn ein akustischer Alarm zurückgesetzt wird.

## **Kurzbeschreibung der Tastenfunktionen**

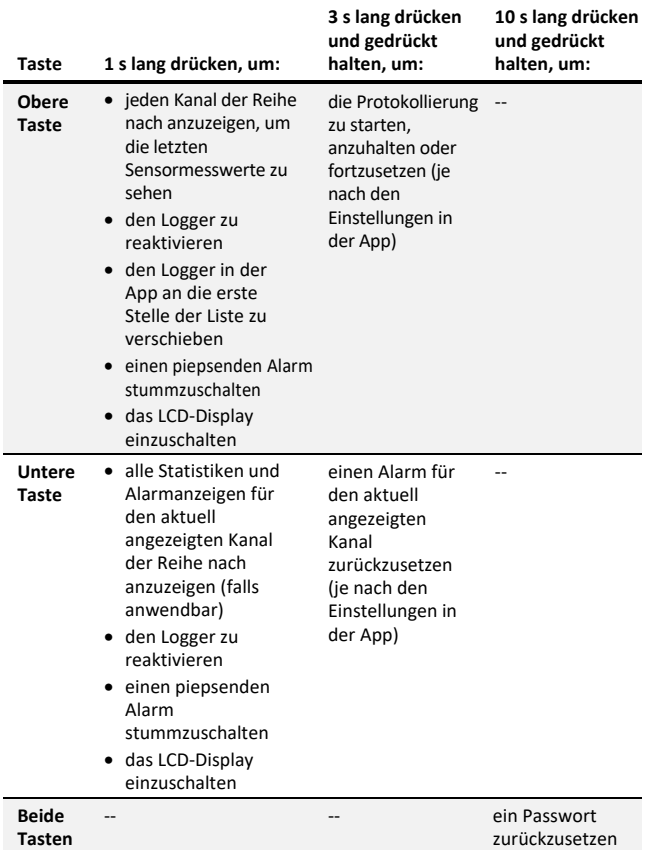

# **Lichtmessung (MX1104)**

Der Logger MX1104 misst die Lichtstärke in Lumen/ft<sup>2</sup> oder Lux. Die spektrale Reaktion des Lichtsensors im MX1104 folgt eng der photopischen Reaktion des menschlichen Auges. Dies ist in Plot A dargestellt.

Der Lichtsensor hat einen Bereich von 0 bis 167.731 Lux (15.582 Lumen/ft<sup>2</sup>). Die Auflösung der Lichtmessung schwankt von 1 Lux oder Lumen/ft<sup>2</sup> in sehr schwachem Licht bis zu 40 Lux (4 Lumen/ft<sup>2</sup>) für eine Messung über die volle Lichtskala.

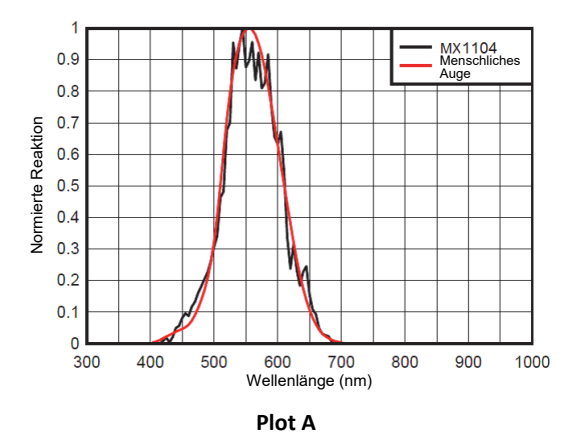

### *Genauigkeit der Lichtmessung*

Obwohl der MX1104 im Werk kalibriert wird, um die Lichtdämpfung des Plastikgehäuses zu berücksichtigen, werden Sie beim Ablesewert des MX1104 einen Unterschied gegenüber handelsüblichen Lichtmessern feststellen. Die

Lichtsensorreaktion sollte im Idealfall proportional zum Cosinus des Lichteinfallswinkels sein. Der MX1104 erfasst Licht nicht exakt nach dieser Regel. Plot B zeigt den Unterschied zwischen einer idealen Cosinus-Reaktion und der ungefähren Reaktion des MX1104. Der MX1104 ist dafür kalibriert, beste Ergebnisse bei direkter Beleuchtung zu liefern, aber diese ist nicht immer gegeben.

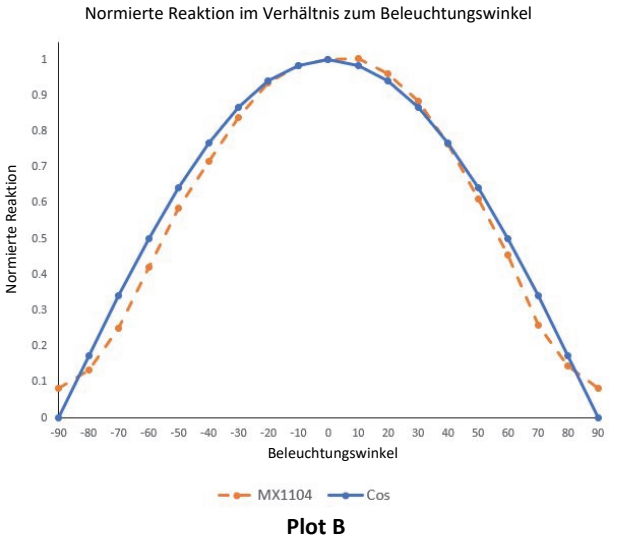

Der MX1104 wurde ferner so kalibriert, dass die besten Ergebnisse bei Sonnenschein zustande kommen. Weil eine künstliche Beleuchtung in Gebäuden und im Freien andere Spektraleigenschaften als Sonnenlicht hat, zeigt der MX1104 in diesen Situationen gegebenenfalls einen Fehler von mehr als ±10 % im Vergleich zu einem im Handel erhältlichen Luxmeter an. Mehrere MX1104-Logger dagegen weisen bei jeder Art von Beleuchtung normalerweise eine Übereinstimmung von ±10 % untereinander auf.

## **Herunterladen der App und Herstellen der Verbindung mit einem Logger**

Installieren Sie die App, um eine Verbindung mit dem Logger herzustellen und mit diesem zu arbeiten.

- 1. Laden Sie die App vom App Store® oder von Google Play™ auf ein Smartphone oder Tablet oder von www.onsetcomp.com/products/software/hoboconnect auf einen Windows-Computer herunter.
- 2. Öffnen Sie die App und aktivieren Sie auf die entsprechende Aufforderung hin Bluetooth in Ihren Geräteeinstellungen.
- 3. Drücken Sie eine der Tasten auf dem Logger, um das Gerät zu reaktivieren.
- 4. Tippen Sie auf "Geräte" und dann auf den Logger in der App, um eine Verbindung mit ihm herzustellen.

Wenn der Logger nicht erscheint oder Sie Schwierigkeiten beim Aufbau der Verbindung haben, beachten Sie die folgenden Tipps.

• Wenn der Logger so konfiguriert wurde, dass "Bluetooth Immer Ein" deaktiviert ist (siehe *Konfigurieren des* 

*Loggers*), stellen Sie durch Drücken der oberen oder unteren Taste sicher, dass der Logger "aktiv" ist. Drücken Sie, wenn Sie mit mehreren Loggern arbeiten, die obere Taste ein zweites Mal, um das Gerät in der Liste ganz nach oben zu verschieben.

- Stellen Sie sicher, dass sich der Logger im Empfangsbereich Ihres Mobilgeräts oder Computers befindet. Die Reichweite für eine erfolgreiche Funkkommunikation beträgt ca. 30,5 m (100 ft) bei uneingeschränkter Sichtverbindung.
- Wenn Ihr Gerät nur eine unregelmäßige Verbindung mit dem Logger aufrechterhalten kann oder die Verbindung ganz zusammenbricht, verkürzen Sie den Abstand zum Logger und achten Sie nach Möglichkeit auf eine ungestörte Sichtverbindung.
- Ändern Sie die Richtung Ihres Smartphones oder Tablets und stellen Sie sicher, dass die Antenne Ihres Geräts zum Logger gerichtet ist. Hindernisse zwischen der Antenne Ihres Geräts und dem Logger können zu einer unregelmäßigen Verbindung mit dem Logger führen.
- Wenn der Logger in der App erscheint, Sie aber keine Verbindung mit ihm herstellen können, oder wenn anhaltende Verbindungsprobleme auftreten, schließen Sie die App und schalten Sie Ihr Gerät aus, um ein Beenden der vorherigen Bluetooth-Verbindung zu forcieren.

Wenn die Verbindung mit dem Logger steht, haben Sie folgende Möglichkeiten:

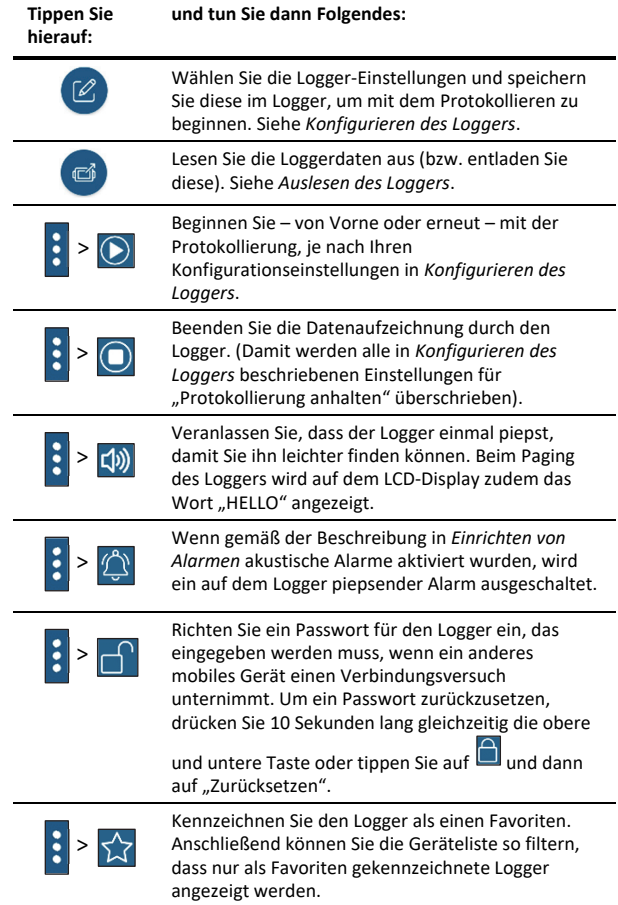

**Tippen Sie hierauf:** 

> H > 傡

Aktualisieren Sie die Firmware auf dem Logger. Zu Beginn des Firmware-Update-Prozesses wird automatisch eine Logger-Auslesung durchgeführt.

**Wichtig:** Bevor Sie die Firmware auf dem Logger aktualisieren, prüfen Sie den verbleibenden Batterieladestand und vergewissern Sie sich, dass dieser mindestens 30 % beträgt. Stellen Sie sicher, dass Ihnen genügend Zeit für die Durchführung des vollständigen Prozesses zur Verfügung steht. Der Logger muss während der Aktualisierung mit dem Gerät verbunden bleiben.

**Hinweis:** Dieses Symbol **Company** muss nur bei Verwendung der App auf einem iPhone®, iPad® oder Android-Gerät angetippt werden.

**und tun Sie dann Folgendes:** 

# **Konfigurieren des Loggers**

Verwenden Sie die App zum Einrichten des Loggers, u. a. zum Konfigurieren von Alarmen, zum Auswählen der Optionen zum Starten und Anhalten der Protokollierung und zum Auswählen eines Protokollierungsmodus. Die folgenden Schritte bieten einen Überblick über das Einrichten des Loggers. Ausführliche Informationen finden Sie in der Bedienungsanleitung der App.

- 1. Wenn Sie einen Analogsensor verwenden, verbinden Sie den Steckverbinder des Sensors mit dem Sensoranschluss. Bei selbstbeschreibenden Sensoren drehen Sie den Steckverbinder des Sensors um eine Vierteldrehung bis zum Anschlag nach rechts. Für nähere Details siehe *Arbeiten mit externen Sensoren*.
- 2. Tippen Sie in der App auf "Geräte". Falls beim Konfigurieren des Loggers "Bluetooth Immer Ein" deaktiviert wurde, drücken Sie die Taste auf dem Logger, um das Gerät zu reaktivieren. Beim Arbeiten mit mehreren Loggern können Sie durch Drücken der oberen Taste auf dem Logger diesen an die erste Stelle in der Liste verschieben.
- 3. Tippen Sie in der App auf den Logger, um eine Verbindung damit herzustellen, und tippen Sie dann auf **the U.**, um den Logger zu konfigurieren.
- 4. Tippen Sie auf "Name" und geben Sie einen Namen für den Logger ein (optional). Wenn kein Name ausgewählt wird, wird stattdessen die Seriennummer des Loggers verwendet.
- 5. Tippen Sie auf "Gruppe", um den Logger einer Gruppe hinzuzufügen (optional). Tippen Sie auf "Speichern".
- 6. Tippen Sie auf "Protokollierungsintervall" und wählen Sie aus, wie oft der Logger Daten aufzeichnen soll, wenn er sich nicht gerade im Burst-Protokollierungsmodus befindet (siehe *Burst-Protokollierung*).
- 7. Tippen Sie auf "Protokollierung starten" und wählen Sie aus, wann mit der Protokollierung begonnen werden soll:
	- **Jetzt.** Die Protokollierung beginnt sofort nach dem Laden der Konfigurationseinstellungen auf dem Logger.
	- **Beim nächsten Protokollierungsintervall.** Die Protokollierung beginnt beim Erreichen des nächsten geraden Intervalls je nach dem ausgewählten Protokollierungsintervall.
- **Bei Tastendruck.** Die Protokollierung beginnt, wenn Sie die Start/Stopp-Taste auf dem Logger 3 Sekunden lang gedrückt halten.
- **An Datum/Uhrzeit.** Die Protokollierung beginnt an dem von Ihnen angegebenen Datum und zu der von Ihnen festgelegten Uhrzeit.

Tippen Sie auf "Speichern".

8. Tippen Sie auf "Protokollierung anhalten" und wählen Sie die Optionen für den Zeitpunkt der Beendigung der Protokollierung aus.

a. Wählen Sie eine von zwei Speicheroptionen:

- **Wenn Speicher voll.** Der Logger zeichnet so lange Daten auf, bis der Speicher voll ist.
- **Nie (Wenn voll überschreiben).** Der Logger zeichnet Daten ohne zeitliche Begrenzung auf; die ältesten Daten werden durch neue Daten überschrieben. Diese Option ist nicht verfügbar, wenn als Protokollierungsmodus "Burst" konfiguriert wurde (siehe *Burst-Protokollierung*).
- b. Wählen Sie "Bei Tastendruck", wenn Sie in der Lage sein möchten, die Protokollierung zu beenden, indem Sie die obere Taste auf dem Logger 3 Sekunden lang drücken.

Wenn Sie "Bei Tastendruck" auch für die Option "Protokollierung anhalten" auswählen, können Sie auch "Neustart mit Taste zulassen" auswählen. Diese Option ermöglicht das Anhalten und anschließende Fortsetzen der Protokollierung, indem die obere Taste auf dem Logger 3 Sekunden lang gedrückt wird.

Wichtig: Wenn "Neustart mit Taste zulassen" ausgewählt ist und Sie die Protokollierung mit der oberen Taste auf dem Logger anhalten und erneut starten, beginnt die Protokollierung beim Erreichen des nächsten Protokollierungsintervalls und nicht zu dem Zeitpunkt, an dem die Taste gedrückt wurde. Beispiel: Ein Logger startete die Protokollierung um 7.00 Uhr und es wurde ein Protokollierungsintervall von 1 Stunde eingestellt. Wenn Sie um 8.45 Uhr die obere Taste drücken, um die Protokollierung anzuhalten, und dann wieder um 10.15 Uhr, beginnt die Protokollierung nicht sofort um 10.15 Uhr. Stattdessen wird die Protokollierung erst wieder um 11.00 Uhr aufgenommen, also beim Erreichen des nächsten von Ihnen konfigurierten geraden 1-Stunden-Protokollierungsintervalls. Folglich kann zwischen dem Zeitpunkt, zu dem Sie die Taste zum Fortsetzen der Protokollierung drücken, und dem Zeitpunkt, zu dem die Protokollierung tatsächlich beginnt, relativ viel Zeit vergehen. Je kürzer das Protokollierungsintervall ist, desto weniger Zeit verstreicht, bevor die Protokollierung fortgesetzt wird.

- c. Wählen Sie zur Auswahl des Zeitpunkts der Beendigung einer Protokollierung eine der folgenden Zeitoptionen:
	- **Nie.** Wählen Sie diese Option, wenn Sie nicht wünschen, dass der Logger die Protokollierung zu einem vordefinierten Zeitpunkt beendet.
	- **An Datum/Uhrzeit.** Wählen Sie diese Option, wenn Sie wünschen, dass der Logger die Protokollierung an einem bestimmten Datum und zu einer bestimmten Uhrzeit beendet. Wählen Sie Datum und Uhrzeit aus.

• **Nach.** Wählen Sie diese Option, wenn Sie bestimmen möchten, wie lange der Logger ab dem Zeitpunkt des Protokollierungsbeginns Daten aufzeichnen soll. Wählen Sie die gewünschte Zeitdauer, während der der Logger Daten protokollieren soll. Wenn Sie beispielsweise wünschen, dass der Logger nach Beginn der Protokollierung 30 Tage lang Daten aufzeichnen soll, würden Sie die Option "30 Tage" auswählen.

d. Tippen Sie auf "Speichern".

- 9. Tippen Sie auf "Protokollierungsmodus". Wählen Sie eine Protokollierung in festen Intervallen oder die Burst-Protokollierung. Bei einer Protokollierung in einem festen Intervall zeichnet der Logger Daten für alle aktivierten Sensoren und/oder ausgewählte statistische Daten im ausgewählten Protokollierungsintervall auf (für Einzelheiten zur Auswahl von Statistikoptionen siehe *Protokollierung statistischer Daten*). Im Burst-Modus werden die Daten in einem anderen Intervall aufgezeichnet, wenn eine bestimmte Bedingung erfüllt ist. Für weitere Informationen siehe *Burst-Protokollierung*. Tippen Sie auf "Speichern".
- 10. Aktivieren oder deaktivieren Sie "LCD anzeigen". Diese Option bestimmt, ob das LCD-Display auf dem Logger beleuchtet bleibt, während der Logger Daten aufzeichnet. Wenn Sie "LCD anzeigen" deaktivieren, zeigt das LCD-Display auf dem Logger weder den aktuellen Messwert, den Status noch sonstige Informationen an, während der Logger Daten protokolliert. Wenn Sie eine der Tasten auf dem Logger jedoch 1 Sekunde lang drücken, können Sie den LCD-Bildschirm vorübergehend einschalten. Außerdem können Sie ungeachtet der LCD-Einstellung des Loggers den Status jedes innerhalb des Empfangsbereichs befindlichen Loggers auf Ihrem mobilen Gerät anzeigen. (Dafür muss ggf. das Logger-Passwort eingegeben werden.)
- 11. Stellen Sie sicher, dass alle zu protokollierenden Kanäle aktiviert sind, und gehen Sie dann wie folgt vor:
	- Bei selbstbeschreibenden Sensoren wird der Sensortyp automatisch erkannt. Tippen Sie auf den Sensor, wenn Sie eine Beschriftung eingeben, Alarme einrichten oder eine Skalierung hinzufügen möchten.
	- Bei anderen externen Sensoren wird der Sensortyp nicht automatisch erkannt. Aktivieren Sie den Sensor (falls erforderlich) und tippen Sie ihn dann an, um eine Beschriftung einzugeben (optional). Wählen Sie den Sensor- oder Kabeltyp aus der Liste aus. Richten Sie Alarme ein und fügen Sie ggf. die Skalierung hinzu, bevor Sie auf "Speichern" tippen.
	- Ausführliche Informationen finden Sie in den Abschnitten *Arbeiten mit externen Sensoren* und *Einrichten von Alarmen*.
- 12. Tippen Sie auf **EU**, um die Konfigurationseinstellungen zu speichern.

Die Protokollierung der Daten beginnt je nach den von Ihnen gewählten Einstellungen. Installieren Sie den Logger mit dem Befestigungsmaterial (siehe *Befestigen des Loggers*). Nach Beginn der Protokollierung können Sie den Logger jederzeit auslesen (für Details siehe *Auslesen des Loggers*). **Hinweis:** Wenn in der App die Meldung "Fehler beim Konfigurieren des Loggers" erscheint, ist während des Ladens der Konfigurationseinstellungen im

Logger ein Fehler aufgetreten. Versuchen Sie, den Logger neu zu konfigurieren.

## **Arbeiten mit externen Sensoren**

Der MX1104 verfügt über einen Analogsensor-Anschluss, während der MX1105 vier Analogsensor-Anschlüsse zur Aufnahme von selbstbeschreibenden und anderen externen Sensoren aufweist. Eine aktuelle Liste unterstützter Sensoren finden Sie auf www.onsetcomp.com.

Anschließen eines externen Sensors:

- 1. Stellen Sie sicher, dass der Logger ausgeschaltet ist.
- 2. Führen Sie bei selbstbeschreibenden Sensoren den Steckverbinder wie gezeigt in einen Analogsensor-Anschluss

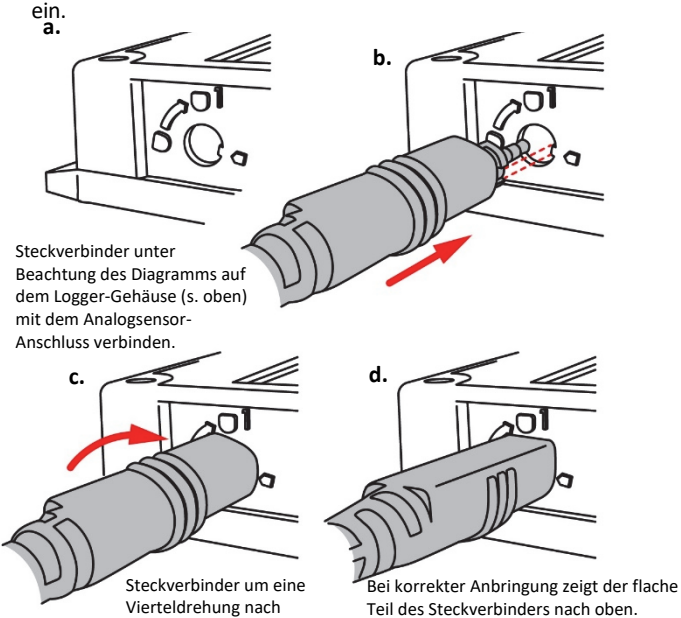

3. Bei anderen externen Sensoren führen Sie den Sensor in einen Analogsensor-Anschluss ein und stellen Sie sicher, dass er korrekt angeschlossen ist.

rechts drehen.

- 4. Wenn Sie einen Sensor mit dem Sensorkabel verbinden müssen, nehmen Sie vor Beginn der Protokollierung die gesamte Verkabelung vor. Nähere Informationen über das Anschließen des Sensors und ggf. des Kabels sind der Sensor- bzw. Kabelanleitung zu entnehmen.
- 5. Tippen Sie auf "Geräte". Drücken Sie die Taste auf dem Logger, um das Gerät ggf. zu reaktivieren.
- 6. Tippen Sie in der App auf den Logger, um eine Verbindung

mit ihm herzustellen, und tippen Sie dann auf

- 7. Stellen Sie sicher, dass alle externen Sensorkanäle unter "Setup Sensor u. Alarm" aktiviert sind.
- 8. Bei selbstbeschreibenden Sensoren wird der Sensortyp automatisch erkannt. Tippen Sie (wahlweise) auf den Sensor, um eine Beschriftung einzugeben. Tippen Sie zum Einrichten der Skalierung auf "Skalierung" und geben Sie den "Seriennamen", die "Einheit" und Werte für "Hoch" und "Niedrig" ein. Tippen Sie dann auf "Speichern". Für Einzelheiten zum Hinzufügen von Alarmen siehe *Einrichten von Alarmen*.

Bei anderen externen Sensoren wird der Sensortyp nicht automatisch erkannt. Tippen Sie auf den Sensor und aktivieren Sie den Kanal (falls erforderlich). Geben Sie eine Beschriftung ein (optional). Wählen Sie den Sensor- oder Kabeltyp aus der Liste aus. Tippen Sie zum Einrichten der Skalierung auf "Skalierung" und geben Sie den "Seriennamen", die "Einheit" und Werte für "Hoch" und "Niedrig" ein. Tippen Sie dann auf "Speichern". Für Einzelheiten zum Hinzufügen von Alarmen siehe *Einrichten von Alarmen*.

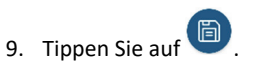

#### **Hinweise:**

- Bei einem MX1104-Logger ist ein externer Sensor Kanal 1. Bei einem MX1105-Logger ist die Nummer des Sensorkanals über dem Analogsensor-Anschluss angegeben, mit dem der externe Sensor verbunden ist.
- Der Konfigurationsbildschirm in der App wird automatisch aktualisiert und zeigt an, wann ein Sensor getrennt oder angeschlossen wird.
- Falls Sie keine selbstbeschreibenden Sensoren verwenden, müssen Sie darauf achten, in der App den richtigen Sensortyp auszuwählen. Wenn Sie den falschen Typ auswählen, werden falsche Daten protokolliert. Eine automatische Erkennung des Sensortyps ist der App nur bei selbstbeschreibenden Sensoren möglich.
- Wenn Sie einen Sensor trennen oder dieser nicht ganz mit dem Analogsensor-Anschluss verbunden ist, während der Logger Daten protokolliert, erscheint auf dem LCD-Display ein Warnsymbol und der Logger piepst einmal. Durch Drücken der oberen Taste auf dem Logger können Sie den Kanal anzeigen, für den die Warnung gilt. Außerdem erscheint hier anstelle eines gültigen aktuellen Messwerts eine gestrichelte Linie. Während der Sensor vom Gerät getrennt ist, werden je nach dem Protokollierungsintervall fehlerhafte Messwerte in der App angezeigt und protokolliert. (Wenn z. B. ein Sensor 5 Minuten lang getrennt ist und das Protokollierungsintervall auf 1 Minute eingestellt wurde, treten 5 fehlerhafte Datenpunkte auf, während der Sensor getrennt ist.) Wenn der Sensor wieder angeschlossen wird, wird das Warnsymbol zurückgesetzt; auf dem LCD-Display tritt der richtige Wert an die Stelle der gestrichelten Linie und die richtigen Messwerte werden protokolliert.
- Tauschen Sie während einer laufenden Protokollierung durch den Logger keine Sensoren aus und versetzen Sie keine Sensoren zu unbelegten Anschlüssen. Schalten Sie den Logger aus, bevor Sie irgendwelche physischen Veränderungen an den Sensoren vornehmen.
- Wenn für einen selbstbeschreibenden Sensor ein Warnsymbol angezeigt wird und Sie sichergestellt haben, dass der richtige Sensor korrekt angeschlossen wurde, ist der Sensor möglicherweise defekt. Wenden Sie sich an den technischen Support von Onset.
- Das 4-20-mA-Eingangskabel (SD-MA-420 oder CABLE-4- 20mA) misst Stromstärken zwischen 0 und 20,1 mA. Jeder Kontakt mit Stromstärken von über 20 mA oder negativen Ladungen ist zu vermeiden. Schneiden Sie das Ende des grauen Kabels nicht an der Stelle ab, an der es mit dem blauen und gelben Leiter verbunden ist, da es den für

Strommessungen erforderlichen Präzisionswiderstand enthält.

• Wenn Sie das Spannungseingangskabel SD-VOLT-2.5 oder CABLE-2.5-STEREO verwenden, darf die Eingangsleitung keinen Signalen unter 0 V oder über 2,5 V ausgesetzt werden. Das Spannungseingangskabel wird wie folgt angeschlossen:

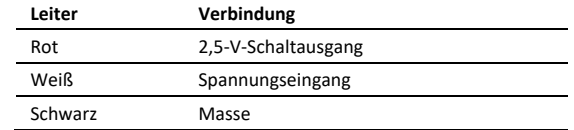

• Die externen Eingangskanäle besitzen einen 2,5-V-Schaltausgang. Dieses Signal kann zur direkten Ansteuerung eines Sensors oder zum Aktivieren eines externen Schaltkreises verwendet werden. Die Gesamtstromaufnahme angesteuerter externer Sensoren sollte 4 mA nicht übersteigen.

Der 2,5-V-Schaltausgang schaltet sich, wie im folgenden Diagramm für einen MX1105-Logger dargestellt, ca. 5 ms vor der Messung der externen Kanäle ein. Die dunkler dargestellten Bereiche zeigen den 100-ms-Zeitraum für jeden aktivierten Kanal, in dem der Logger die Eingangssignale abtastet.

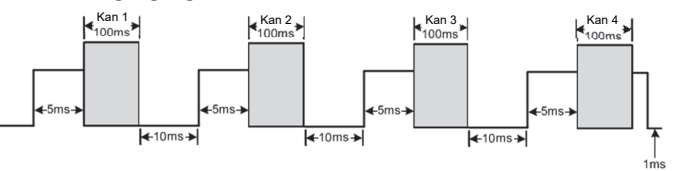

Bei Verwendung mehrerer Spannungs- und/oder Stromeingänge werden die (-)-Leitung von der (den) Stromquelle(n) und die 0-V-Leitung von der (den) Spannungsquelle(n) im Logger zusammengelegt. Wenn sich die Spannungspotenziale dieser Leitungen unterscheiden, kann es zu ungenauen Messwerten oder sogar zu einer Beschädigung Ihres Loggers kommen.

**WARNUNG:** Der Analogkanaleingang darf 2,5 VDC nicht übersteigen. Verwenden Sie für Sensorausgänge bis 24 VDC das entsprechende Spannungsadapterkabel (SD-VOLT-xx oder CABLE-ADAPX).

## **Einrichten von Alarmen**

Sie können einen Alarm so einrichten, dass er ausgelöst wird, wenn ein Sensormesswert einen bestimmten Wert über- oder unterschreitet. Auf diese Weise werden Sie auf Probleme aufmerksam gemacht und können Korrekturmaßnahmen ergreifen. So wird ein Alarm eingerichtet:

- 1. Tippen Sie auf "Geräte". Drücken Sie die Taste auf dem Logger, um das Gerät ggf. zu reaktivieren.
- 2. Tippen Sie in der App auf den Logger, um eine Verbindung

mit ihm herzustellen, und tippen Sie dann auf

- 3. Tippen Sie auf einen Sensor. (Tippen Sie bei Bedarf auf die Umschaltfläche "Protokollierung aktivieren".)
- 4. Wählen Sie die Option "Hoch", wenn ein Alarm ausgelöst werden soll, wenn die Sensoranzeige den Grenzwert für eine hohe Alarmbedingung überschreitet. Justieren Sie den

Schieberegler oder geben Sie einen Wert ein, um den oberen Alarmgrenzwert einzustellen.

- 5. Wählen Sie die Option "Niedrig", falls ein Alarm ausgelöst werden soll, wenn die Sensoranzeige den Grenzwert für eine niedrige Alarmbedingung unterschreitet. Justieren Sie den Schieberegler oder geben Sie einen Wert ein, um den unteren Alarmgrenzwert einzustellen.
- 6. Legen Sie die "Dauer" fest, d. h. wählen Sie aus, wie viel Zeit vergehen soll, bevor der Alarm ausgelöst wird, und wählen Sie eine der folgenden Optionen aus:
	- Kumulativ. Der Alarm wird ausgelöst, wenn der Messwert zu einem beliebigen Zeitpunkt während der Protokollierung für die angegebene Zeitdauer außerhalb des akzeptablen Bereichs liegt. Beispiel: Wenn der Hoch-Alarm auf 85 °F und die Dauer auf 30 Minuten eingestellt ist, wird der Alarm ausgelöst, wenn die Sensormesswerte für einen Zeitraum von insgesamt 30 Minuten seit der Konfiguration des Loggers bei über 85 °F lagen.
	- Konsekutiv. Der Alarm wird ausgelöst, wenn der Sensormesswert für die angegebene Zeitdauer kontinuierlich außerhalb des akzeptablen Bereichs liegt. Beispiel: Wenn der Hoch-Alarm auf 85 °F und die Dauer auf 30 Minuten eingestellt ist, wird der Alarm nur dann ausgelöst, wenn alle Sensormesswerte für einen kontinuierlichen 30-Minuten-Zeitraum bei 85 °F oder darüber liegen.
- 7. Tippen Sie auf "Speichern" und wiederholen Sie auf Wunsch die Schritte 3–7 für alle anderen Sensoren.
- 8. Aktivieren Sie in den Konfigurationseinstellungen "Hörbare Alarme", wenn Sie wünschen, dass der Logger alle 30 Sekunden piepst, wenn der Sensoralarm ausgelöst wird. Die Piepstöne werden so lange ausgegeben, bis der Alarm auf der App zurückgesetzt wird, eine der Tasten auf dem Logger gedrückt wird oder 7 Tage vergangen sind. Wenn diese Einstellung aktiviert ist, wird die Lebensdauer der Batterie geringfügig reduziert. Es wird empfohlen, diese Funktion nur dann zu aktivieren, wenn Sie regelmäßigen Zugang zum Logger haben, damit Sie die Piepstöne problemlos abstellen können.
- 9. Wählen Sie unter "Visuellen Alarm aufrechterhalten bis" eine der folgenden Optionen aus, mit denen Sie festlegen, wie lange das Alarmsymbol auf dem Logger-LCD-Display nach Auslösung eines Alarms beleuchtet bleibt:
	- **Logger neu konfiguriert.** Das Alarmsymbol bleibt auf dem LCD-Display zu sehen, bis der Logger das nächste Mal neu konfiguriert wird.
	- **Sensor innerhalb Grenzwerten.** Das Alarmsymbol bleibt auf dem LCD-Display zu sehen, bis der Sensormesswert wieder im Normalbereich liegt, also zwischen dem konfigurierten Hoch- und Niedrig-Alarm-Grenzwert.
	- **Alarmtaste gedrückt.** Das Alarmsymbol bleibt zu sehen, bis Sie die untere Taste auf dem Logger drücken.

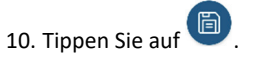

### **Hinweise:**

• Wenn der Alarm ausgelöst wird, leuchtet das Alarmsymbol auf dem Logger-LCD-Display auf. Sie können auch die untere Taste auf dem Logger drücken, um den am weitesten außerhalb des Bereichs liegenden Wert während der Installation anzuzeigen. Wenn der Alarm auf dem Kanal zurückgesetzt wird, erscheint statt eines Wertes die gestrichelte Linie. Alarmgrenzwerte werden mit der Häufigkeit des Protokollierungsintervalls geprüft.

- Die eigentlichen Hoch- und Niedrig-Alarm-Grenzwerte sind auf den nächstgelegenen Wert eingestellt, den der Logger unterstützt. Außerdem können Alarme ausgelöst oder zurückgesetzt werden, wenn der Sensormesswert innerhalb der spezifizierten Auflösung liegt. Das bedeutet, dass sich der den Alarm auslösende Wert vom eingegebenen Wert geringfügig unterscheiden kann.
- Wenn Sie den Logger auslesen, können Alarmereignisse im Plot oder in der Datendatei dargestellt werden. Siehe *Logger-Ereignisse*.
- Ein bereits zurückgesetzter akustischer Alarm beginnt erneut zu piepsen, wenn die Sensorwerte nicht mehr im normalen Bereich liegen. Selbst wenn ein akustischer Alarm zurückgesetzt wird, wird auf dem Logger-LCD-Display und in der App möglicherweise weiterhin ein visueller Alarm angezeigt. Dies hängt von den für die Aufrechterhaltung visueller Alarme ausgewählten Einstellungen ab und ist eventuell auch darauf zurückzuführen, dass die Alarmbedingung immer noch besteht. Darüber hinaus piepst ein akustischer Alarm ggf. auch dann weiter, wenn die Sensorwerte wieder im normalen Bereich liegen, bis er gemäß der Beschreibung in Schritt 9 zurückgesetzt wird.
- Ein akustischer und ein visueller Alarm können bei einer Auslösung eines Sensoralarms zwar gleichzeitig auftreten, werden aber auf verschiedene Weise zurückgesetzt. Der akustische Alarm kann gemäß der Beschreibung in Schritt 9 zurückgesetzt werden. Ein visueller Alarm wird gemäß der Konfigurationseinstellung für "Visuellen Alarm aufrechterhalten bis" zurückgesetzt. Das bedeutet, dass Sie eventuell einen akustischen Alarm (Piepston) hören und der visuelle Alarm sowohl auf dem LCD-Display als auch in der App solange angezeigt wird, bis der Logger neu konfiguriert wird, die Sensormesswerte wieder innerhalb der Grenzwerte liegen oder die untere Taste auf dem Logger gedrückt wird – je nach der von Ihnen gewählten Einstellung.
- Wenn der Logger so konfiguriert wurde, dass die Protokollierung mit einem Tastendruck beendet wird, werden alle ausgelösten Alarme automatisch zurückgesetzt, wenn die Protokollierung beendet wird. In der Datendatei wird kein "Alarm zurückgesetzt"-Ereignis protokolliert. Damit wird sichergestellt, dass der Logger bei Wiederaufnahme der Protokollierung eine Prüfung auf das Vorliegen von Alarmbedingungen durchführt (falls bei der Konfiguration des Loggers "Neustart mit Taste zulassen" markiert wurde).

# **Burst-Protokollierung**

Mit Burst-Protokollierung wird ein Protokollierungsmodus bezeichnet, in dem Sie häufigere Protokollierungen konfigurieren können, wenn eine bestimmte Bedingung erfüllt ist. Beispiel: Ein Logger zeichnet Daten in 5-Minuten-Protokollierungsintervallen auf. Die Burst-Protokollierung ist allerdings so konfiguriert, dass

sie für einen Temperatursensor alle 30 Sekunden Daten aufzeichnet, wenn die Temperatur auf über 85 °F (den oberen Grenzwert) ansteigt oder unter 32 °F (den unteren Grenzwert) fällt. Das bedeutet, dass der Logger alle 5 Minuten Daten aufzeichnet, solange die Temperatur in einem Bereich zwischen 32 °F und 85 °F verbleibt. Wenn die Temperatur auf einen Wert über 85 °F steigt, schaltet der Logger auf das kürzere Protokollierungsintervall um, d. h. er zeichnet Daten alle 30 Sekunden auf, und zwar so lange, bis die Temperatur wieder auf 85 °F sinkt. Dann wird wieder mit dem normalen Protokollierungsintervall, d. h. alle 5 Minuten, aufgezeichnet. In ähnlicher Weise würde der Logger auch bei einem Absinken der Temperatur auf unter 32 °F auf den Burst-Protokollierungsmodus umschalten, in dem Daten alle 30 Sekunden aufgezeichnet werden. Wenn die Temperatur dann wieder auf 32 °F steigt, schaltet der Logger in den Normalmodus zurück, in dem er Daten alle 5 Minuten aufzeichnet. **Hinweis:** Im Burst-Protokollierungsmodus stehen weder Sensoralarme, Statistiken noch die Option "Wenn voll überschreiben" (unter "Protokollierung anhalten") zur Verfügung.

So wird die Burst-Protokollierung eingerichtet:

- 1. Tippen Sie auf "Geräte" und drücken Sie die Taste auf dem Logger, um das Gerät ggf. zu reaktivieren.
- 2. Tippen Sie in der App auf den Logger, um eine Verbindung

mit ihm herzustellen, und tippen Sie dann auf

- 3. Tippen Sie auf "Protokollierungsmodus" und dann auf "Burst-Protokollierung".
- 4. Wählen Sie "Hoch" und/oder "Niedrig" und geben Sie den niedrigen und/oder hohen Wert ein oder justieren Sie den Schieberegler entsprechend.
- 5. Führen Sie Schritt 4 für andere Sensoren auf Wunsch erneut aus.
- 6. Konfigurieren Sie das Burst-Protokollierungsintervall, das kürzer als das Protokollierungsintervall sein muss. Beachten Sie, dass eine häufigere Burst-Protokollierung stärkere Auswirkungen auf die Batterielebensdauer hat und auch die Protokollierungsdauer verkürzt.
- 7. Tippen Sie auf "Speichern".
- 8. Tippen Sie auf

### **Hinweise:**

- Burst-Grenzwerte werden mit der Häufigkeit des Protokollierungsintervalls geprüft. Wenn der Logger in den Burst-Protokollierungsmodus wechselt, wird das LCD-Display analog zum neuen Burst-Protokollierungsintervall aktualisiert.
- Wenn für mehr als einen Sensor obere und/oder untere Grenzwerte konfiguriert wurden, beginnt die Burst-Protokollierung immer dann, wenn ein beliebiger oberer Grenzwert überschritten oder ein unterer Grenzwert unterschritten wird. Die Burst-Protokollierung wird erst dann beendet, wenn die Bedingungen auf allen Sensoren wieder im Normalbereich liegen.
- Die eigentlichen Grenzwerte für die Burst-Protokollierung sind auf den nächstgelegenen Wert eingestellt, den der Logger unterstützt.
- Der Burst-Protokollierungsmodus kann beginnen oder enden, wenn der Sensormesswert innerhalb der spezifizierten Auflösung liegt. Das bedeutet, dass sich der die Burst-Protokollierung auslösende Wert vom eingegebenen Wert geringfügig unterscheiden kann.
- Sobald die Über- oder Unterschreitung des Grenzwerts beseitigt ist, wird das Protokollierungsintervall anhand des letzten aufgezeichneten Datenpunktes im Burst-Protokollierungsmodus berechnet, nicht anhand des letzten im "normalen Modus" aufgezeichneten Datenpunktes. Beispiel: Der Logger arbeitet mit einem 10-Minuten-Protokollierungsintervall und hat um 9.05 Uhr einen Datenpunkt aufgezeichnet. Anschließend wurde der obere Grenzwert überschritten und die Burst-Protokollierung begann um 9.06 Uhr. Die Burst-Protokollierung wurde bis 9.12 Uhr fortgesetzt, als der Sensor einen unter dem oberen Grenzwert liegenden Wert maß. Da der Logger jetzt wieder im Normalmodus arbeitet, beginnt das nächste Protokollierungsintervall 10 Minuten nach dem letzten Burst-Protokollierungspunkt, also in diesem Fall um 9.22 Uhr. Hätte keine Burst-Protokollierung stattgefunden, wäre der nächste Datenpunkt um 9.15 Uhr aufgezeichnet worden.
- Wann immer der Logger in den Burst-Protokollierungsmodus umschaltet oder diesen wieder beendet, wird ein "Neues Intervall"-Ereignis erstellt. Einzelheiten zum Plotten und Anzeigen dieser Ereignisse finden Sie im Abschnitt *Logger-Ereignisse*. Wenn der Logger durch Tastendruck ausgeschaltet wird, während er im Burst-Protokollierungsmodus arbeitet, wird automatisch ein "Neues Intervall"-Ereignis protokolliert und die Burst-Bedingung zurückgesetzt, selbst wenn die eigentliche zur Über- bzw. Unterschreitung des oberen bzw. unteren Grenzwerts führende Bedingung nicht beseitigt wurde. Wenn die Protokollierung fortgesetzt wird, prüft der Logger, ob die Hoch- und Niedrigbedingung erfüllt ist (falls der Logger mit der Option "Neustart mit Taste zulassen" konfiguriert wurde).

# **Protokollierung statistischer Daten**

Während der Protokollierung in festen Intervallen zeichnet der Logger im ausgewählten Protokollierungsintervall Daten für aktivierte Sensoren und/oder ausgewählte Statistiken auf. Statistische Daten werden mit einer von Ihnen angegebenen Abtastrate berechnet, und die Ergebnisse für die jeweilige Abtastperiode werden bei jedem Protokollierungsintervall aufgezeichnet. Für jeden Sensor können die folgenden statistischen Daten aufgezeichnet werden:

- der maximale bzw. höchste abgetastete Wert;
- der minimale bzw. kleinste abgetastete Wert;
- der Durchschnitt aus allen abgetasteten Werten und
- die Standardabweichung vom Durchschnittswert aller abgetasteten Werte.

Beispiel: Der MX1104-Logger wurde nur mit aktiviertem Temperatur- und RF-Sensor konfiguriert, und es wurde ein Protokollierungsintervall von 5 Minuten festgelegt. Als Protokollierungsmodus wurde eine Protokollierung in einem festen Intervall konfiguriert; die Protokollierung erfolgt im Normal-Modus und alle vier Statistikoptionen sind aktiviert; das Statistik-Abtastintervall beträgt 30 Sekunden. Sobald die Protokollierung beginnt, misst der Logger die tatsächlichen Temperatur- und RF-Sensorwerte alle 5 Minuten. Darüber hinaus tastet der Logger die Temperatur und RF alle 30 Sekunden ab und legt diese Werte vorübergehend im Speicher ab. Anschließend berechnet der Logger anhand der während der vorausgegangenen 5-Minuten-Periode erfassten Stichproben den maximalen, minimalen und Durchschnittswert sowie die Standardabweichung und protokolliert die daraus resultierenden Werte. Beim Auslesen des Loggers würde dies zu 10 Datenserien (ohne Berücksichtigung abgeleiteter Serien, z. B. des Taupunkts) führen: zwei Sensorserien (wobei die Temperatur- und RF-Daten alle 5 Minuten aufgezeichnet werden) plus acht Höchstwert-, Mindestwert-, Durchschnittswert- und Standardabweichungsserien (vier für die Temperatur und vier für die RF, wobei die Werte auf der Basis der 30-Sekunden-Abtastung alle 5 Minuten berechnet und protokolliert werden).

So werden statistische Daten protokolliert:

- 1. Tippen Sie auf "Geräte" und drücken Sie die Taste auf dem Logger, um das Gerät ggf. zu reaktivieren.
- 2. Tippen Sie in der App auf den Logger, um eine Verbindung

mit ihm herzustellen, und tippen Sie dann auf

- 3. Tippen Sie auf "Protokollierungsmodus" und anschließend auf "Festes Protokollierungsintervall".
- 4. Wählen Sie "Normal", um den aktuellen Messwert für jeden aktivierten Sensor im oben auf dem Bildschirm angezeigten Protokollierungsintervall aufzuzeichnen. Wählen Sie diese Option nicht, wenn Sie nur statistische Daten protokollieren möchten.
- 5. Wählen Sie die Statistiken aus, die der Logger in jedem Protokollierungsintervall aufzeichnen soll: "Maximum", "Minimum", "Durchschnitt" und "Standardabweichung". (Die Aufzeichnung des Durchschnittswerts ist bei Auswahl von "Standardabweichung" automatisch aktiviert.) Für alle aktivierten Sensoren werden statistische Daten aufgezeichnet. Je mehr statistische Daten Sie aufzeichnen, desto kürzer ist die Aufzeichnungsdauer und desto mehr Speicherplatz wird benötigt.
- 6. Tippen Sie auf "Statistik-Abtastintervall" und wählen Sie das für die Berechnung der Statistiken zu verwendende Intervall aus. Das Intervall muss kleiner als das Protokollierungsintervall und ein Faktor des Protokollierungsintervalls sein. Beispiel: Wenn das Protokollierungsintervall 1 Minute beträgt und Sie ein Abtastintervall von 5 Minuten auswählen, nimmt der Logger zwischen jedem Protokollierungsintervall 12 Abtastungen vor (eine Abtastung alle 5 Sekunden über einen Zeitraum von einer Minute) und verwendet diese 12 Abtastungen, um die resultierenden Statistiken in jedem 1- Minuten-Protokollierungsintervall aufzuzeichnen. Beachten Sie: Je kürzer die Abtasthäufigkeit ist, desto stärker wird die Batterie beansprucht.
- 7. Tippen Sie auf "Speichern".
- 8. Tippen Sie auf

Drücken Sie, sobald die Protokollierung beginnt, die untere Taste auf dem Logger, um der Reihe nach die aktuellen

maximalen, minimalen, Durchschnitts- und Standardabweichungsdaten für den aktuell auf dem LCD-Display angezeigten Kanal anzuzeigen. Beachten Sie, dass der Logger in der App immer die aktuellen Sensormesswerte für einige Kanäle anzeigt, auch wenn diese nicht protokolliert werden. Sie können die Statistikserie als Plot darstellen, nachdem Sie den Logger auslesen.

## **Konfigurieren eines Passworts**

Sie können ein verschlüsseltes Passwort für den Logger erstellen, das eingegeben werden muss, wenn ein anderes Smartphone oder Tablet versucht, eine Verbindung mit dem Logger herzustellen. Dieses Vorgehen wird zur Sicherstellung empfohlen, dass ein installierter Logger nicht versehentlich angehalten oder von anderen vorsätzlich verändert wird. Diesem Passwort liegt ein rechtlich geschützter Algorithmus zugrunde, der sich bei jedem Verbindungsaufbau ändert.

So werden Passwörter konfiguriert:

- 1. Tippen Sie auf "Geräte" und drücken Sie die Taste auf dem Logger, um das Gerät ggf. zu reaktivieren. Tippen Sie in der App auf den Logger, um eine Verbindung mit ihm herzustellen.
- 2. Tippen Sie auf  $\left[\frac{1}{2}\right]$  (falls zutreffend) und dann auf  $\left[\frac{1}{2}\right]$
- 3. Geben Sie ein Passwort ein und tippen Sie dann auf "Festlegen".

Daraufhin kann nur das zum Einrichten des Passworts verwendete Gerät eine Verbindung mit dem Logger herstellen, für die keine Passworteingabe erforderlich ist; auf allen anderen Geräten muss das Passwort eingegeben werden. Wenn Sie beispielsweise das Passwort für den Logger mit Ihrem Tablet konfigurieren und dann später versuchen, mit Ihrem Smartphone eine Verbindung mit dem Gerät herzustellen, müssen Sie das Passwort auf dem Smartphone (nicht aber auf dem Tablet) eingeben. Und wenn andere Personen versuchen, mit einem anderen Gerät eine Verbindung zum Logger aufzubauen, müssen sie auch das Passwort eingeben. Um ein Passwort zurückzusetzen, drücken Sie 10 Sekunden lang die Taste auf dem Logger oder stellen Sie eine Verbindung mit dem

Logger her und tippen Sie auf  $\mathbf{G}$  (falls zutreffend), dann auf  $\Box$ und abschließend auf "Zurücksetzen".

# **Auslesen des Loggers**

So werden Daten aus dem Logger entladen:

- 1. Tippen Sie auf "Geräte" und drücken Sie die Taste auf dem Logger, um das Gerät ggf. zu reaktivieren.
- 2. Tippen Sie in der App auf den Logger, um eine Verbindung

mit ihm herzustellen, und tippen Sie dann auf Logger liest die Daten aus und überträgt sie auf das Smartphone, Tablet oder Computer.

3. Tippen Sie, nachdem der Auslesevorgang abgeschlossen ist, auf "HOBO-Dateien" und wählen Sie die anzuzeigende Datei

aus. Tippen Sie auf  $\mathbf{G}$  (falls zutreffend) und dann auf  $\mathbf{F}$ um die Daten zu exportieren.

Daten können über die App oder das MX Gateway auch automatisch zu HOBOlink, Onsets webbasierter Software, hochgeladen werden. Einzelheiten finden Sie in der Bedienungsanleitung der App; die HOBOlink-Hilfefunktion enthält Details zum Arbeiten mit Daten in HOBOlink.

# **Logger-Ereignisse**

Der Logger zeichnet die folgenden internen Ereignisse auf, um Betrieb und Status des Loggers zu verfolgen. Sie können Ereignisse in exportierten Dateien anzeigen oder sie in der App als Plot darstellen.

Um Ereignisse als Plot darzustellen, tippen Sie auf "HOBO-Dateien" und wählen Sie die zu öffnende Datei aus.

Tippen Sie auf  $\mathbf{E}$  (falls zutreffend) und dann auf  $\mathbb{Z}$ . Wählen Sie die als Plot darzustellenden Ereignisse aus und tippen Sie auf "OK".

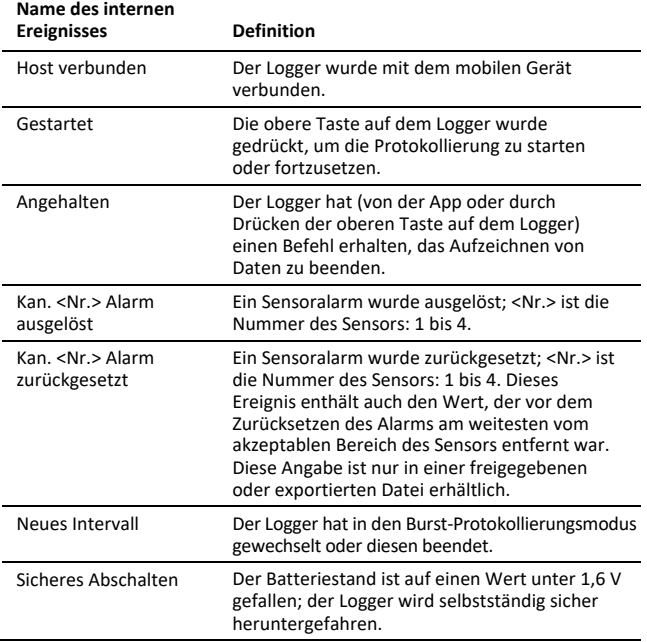

# **Befestigen des Loggers**

Befestigen Sie den Logger mit den vier Magneten auf seiner Rückseite an einer magnetischen Oberfläche oder stecken Sie die Kabelbinder durch die Befestigungsschleifen, um ihn an einer nicht magnetischen Fläche anzubringen. Stecken Sie bei Bedarf einen Santoprene-Stopfen in einen unbelegten Analogsensor-Anschluss.

# **Schützen des Loggers**

Der Logger ist für den Einsatz in Gebäuden bestimmt und kann durch Rostbildung irreparabel beschädigt werden, wenn er nass wird. Er ist vor Kondensation zu schützen.

**Hinweis: Statische Elektrizität kann dazu führen, dass der Logger keine Daten mehr aufzeichnet.** Der Logger wurde mit maximal 8 kV getestet. Dennoch sollten Sie elektrostatische Entladungen verhindern und den Logger schützen, indem Sie sich vorschriftsmäßig erden. Für nähere Informationen suchen Sie auf www.onsetcomp.com nach "Static Discharge" (statische Entladung).

## **Hinweise zur Batterie**

Der Logger erfordert zwei vom Benutzer austauschbare 1,5-V-Alkali- oder (als Option) Lithiumbatterien des Typs AAA, damit der Logger auch an den äußersten Grenzen seines Betriebsbereichs betrieben werden kann. Die Lebensdauer der Batterie beträgt unter der Annahme eines Protokollierungsintervalls von 1 Minute gewöhnlich 1 Jahr, kann aber bei einer Konfiguration des Loggers unter Deaktivierung von "Bluetooth Immer ein" auf 2 Jahre verlängert werden. Die erwartete Batterielebensdauer hängt von der Umgebungstemperatur am Installationsort des Loggers, vom Protokollierungs- oder Abtastintervall, von der Häufigkeit des Entladens und Verbindens mit dem mobilen Gerät, der Anzahl der aktiven Kanäle, der Dauer der akustischen Alarme, dem Gebrauch des Burst-Modus oder der Protokollierung statistischer Daten und der Batterieleistung ab. Installationen bei extrem tiefen oder hohen Temperaturen, ein Protokollierungsintervall von weniger als 1 Minute oder ein Abtastintervall von weniger als 15 Minuten kann die Lebensdauer der Batterie beeinträchtigen. Die angegebenen Schätzwerte können aufgrund mangelhafter Informationen über den ursprünglichen Batteriezustand und die Betriebsumgebung nicht garantiert werden.

So werden die Batterien ersetzt:

- 1. Schrauben Sie die vier Schrauben auf der Vorderseite des Loggers mit einem Kreuzschlitzschraubendreher ab.
- 2. Trennen Sie vorsichtig die obere und untere Hälfte des Logger-Gehäuses.
- 3. Entfernen Sie die alten Batterien und setzen Sie unter Beachtung der richtigen Polarität neue Batterien ein.
- 4. Überzeugen Sie sich davon, dass die Gummidichtung auf dem Boden des Loggers völlig sauber ist.
- 5. Bauen Sie das Logger-Gehäuse vorsichtig wieder zusammen und drehen Sie die vier Schrauben ein.

**WARNUNG:** Lithiumbatterien dürfen nicht geöffnet, verbrannt, auf über 85 °C (185 °F) erhitzt oder aufgeladen werden. Wenn der Logger extremer Hitze oder Bedingungen ausgesetzt wird, die das Batteriegehäuse beschädigen könnten, können die Batterien explodieren. Der Logger und die Batterien dürfen nicht in Feuer entsorgt werden. Der Inhalt der Batterien darf nicht mit Wasser in Kontakt kommen. Die Batterien müssen gemäß den örtlichen Bestimmungen für Lithiumbatterien entsorgt werden.

#### **Erklärung der Federal Communication Commission der USA zu Störstrahlungen**

Dieses Gerät wurde getestet und gemäß Teil 15 der FCC-Regularien als mit den Grenzwerten für ein Digitalgerät der Klasse B im Einklang stehend befunden. Diese Grenzwerte sollen bei einer Installation in Wohngebieten einen angemessenen Schutz vor Störstrahlungen bieten. Dieses Gerät erzeugt Hochfrequenzenergie und kann diese ausstrahlen. Ferner kann es, falls es nicht der Anleitung entsprechend installiert und verwendet wird, den Funkverkehr stören. Es kann jedoch nicht garantiert werden, dass es bei einer bestimmten Installation zu keinen Störungen kommt. Wenn dieses Gerät den Radio- oder Fernsehempfang stört, was durch ein Aus- und Einschalten des Geräts festgestellt werden kann, wird der Benutzer aufgefordert, diese Störungen durch eine der folgenden Maßnahmen zu beheben:

- Richten Sie die Empfangsantenne anders aus.
- Vergrößern Sie den Abstand zwischen Gerät und Empfänger.
- Schließen Sie das Gerät an einer Steckdose an, die zu einem anderen Stromkreis als dem gehört, an dem der Empfänger angeschlossen ist.
- Lassen Sie sich vom Händler oder einem qualifizierten Radio-/Fernsehtechniker beraten.

Dieses Gerät entspricht Teil 15 der FCC-Bestimmungen. Sein Betrieb unterliegt den beiden folgenden Bedingungen: (1) Dieses Gerät darf keine Störstrahlungen verursachen, und (2) dieses Gerät muss alle empfangenen Störstrahlungen aufnehmen, darunter auch Störungen, die einen unerwünschten Betrieb zur Folge haben können.

**FCC-Vorsichtshinweis:** Alle von der für die Einhaltung der zu beachtenden Vorschriften verantwortlichen Stelle nicht ausdrücklich genehmigten Änderungen können die Befugnis des Benutzers zum Betrieb dieses Geräts unwirksam machen.

#### **Erklärungen von Industry Canada**

Dieses Gerät erfüllt die Anforderungen nach dem (den) lizenzbefreiten RSS-Standard(s) von Industry Canada. Sein Betrieb unterliegt den beiden folgenden Bedingungen: (1) Dieses Gerät darf keine Störstrahlungen verursachen, und (2) dieses Gerät muss alle Störstrahlungen aufnehmen, darunter auch Störungen, die einen unerwünschten Betrieb des Geräts zur Folge haben können.

#### **Avis de conformité pour l'Industrie Canada**

Le présent appareil est conforme aux CNR d'Industrie Canada applicables aux appareils radio exempts de licence. L'exploitation est autorisée aux deux conditions suivantes : (1) l'appareil ne doit pas produire de brouillage, et (2) l'appareil doit accepter tout brouillage radioélectrique subi, même si le brouillage est susceptible d'en compromettre le fonctionnement.

Um die HF-Expositionsgrenzwerte der FCC und von Industry Canada für die Allgemeinheit einzuhalten, muss der Logger so installiert werden, dass ein Abstand von mindestens 20 cm von allen Personen gewährleistet ist. Ferner darf er nicht zusammen mit anderen Antennen oder Sendern aufgestellt oder in Verbindung mit diesen betrieben werden.

#### **KC-Erklärung**

## 해당 무선설비는 전파혼신 가능성이 있으므로 인명안전과 관련된 서비스는 할 수 없음

#### **Übersetzung:**

Eine Verwendung in einem für die menschliche Sicherheit relevanten Bereich ist nicht zulässig, da mit diesem Gerät das Risiko von Funkstörungen verbunden ist.

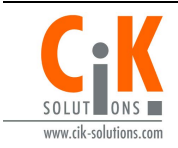

Weitere Informationen erhalten Sie auf unserer Webseite unter www.cik-solutions.com oder senden Sie eine Nachricht an info@cik-solutions.com

© 2019–2021 Onset Computer Corporation. Alle Rechte vorbehalten. Onset, HOBO, HOBOconnect und HOBOlink sind Marken oder eingetragene Marken der Onset Computer Corporation. App Store und iPadOS sind Dienstleistungs- oder eingetragene Marken von Apple Inc. Android und Google Play sind Marken von Google LLC. Windows ist eine eingetragene Marke der Microsoft Corporation.Bluetooth und Bluetooth Smart sind eingetragene<br>Marken von Bluetooth SIG, Inc. Alle anderen Marken sind Eigentum ihrer jeweiligen Rechtsinhaber.